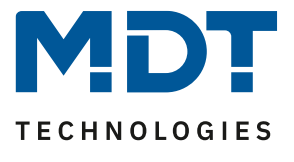

State 11/2020

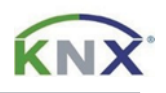

# **MDT Solution Proposal**

## Update of MDT products via DCA App

(Update Tool)

## **Content**

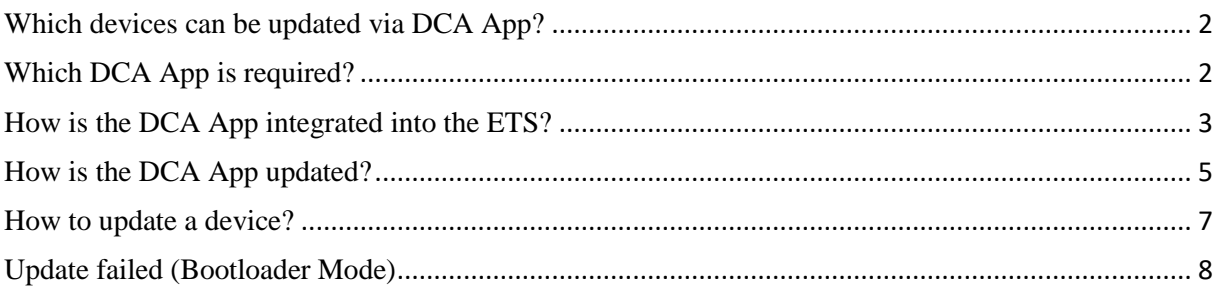

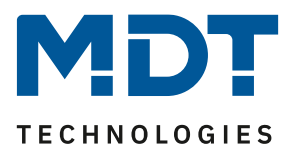

## <span id="page-1-0"></span>**Which devices can be updated via DCA App?**

The following devices are currently updateable (state 11/2020):

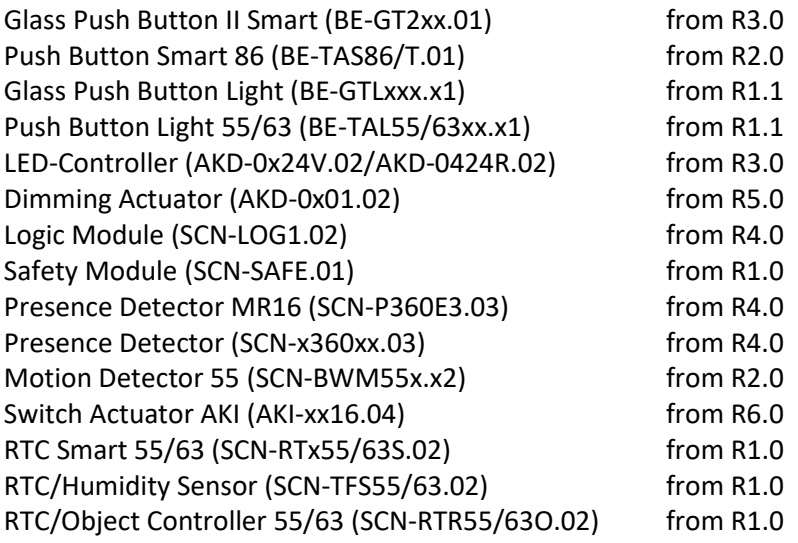

In the course of further technical development there will be more devices in the future. Please check the download/product databases. If a device can be updated, the DCA App is offered in the line below the product database. Here the example of the switch actuator AKI, series .04:

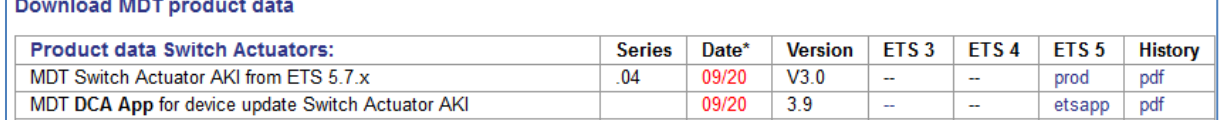

## <span id="page-1-1"></span>**Which DCA App is required?**

The app for loading the symbols is required for the Glass Push Button II Smart and the Push Button Smart 86. The update tool is also implemented in this app:

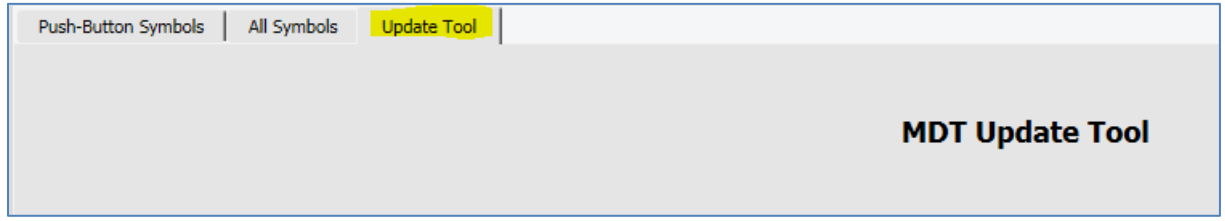

For all other devices, the "DCA App for device update" is required.

All apps can be found on the KNX.org homepage or directly on the MDT homepage in the download area under: [https://www.mdt.de/EN\\_Downloads\\_Productdata.html](https://www.mdt.de/EN_Downloads_Productdata.html)

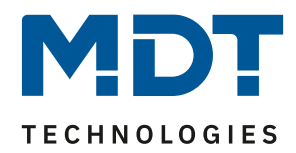

## <span id="page-2-0"></span>**How is the DCA App integrated into the ETS?**

After downloading the DCA app, it can be added in ETS5 under the item "Apps". To open the window for the apps simply click on "Apps" with the left mouse button.

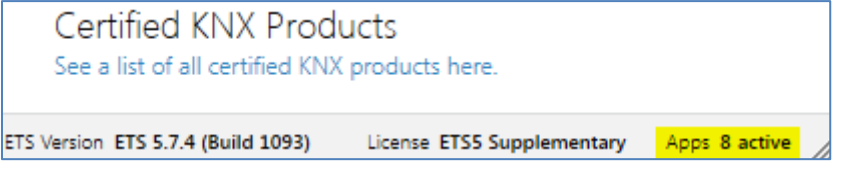

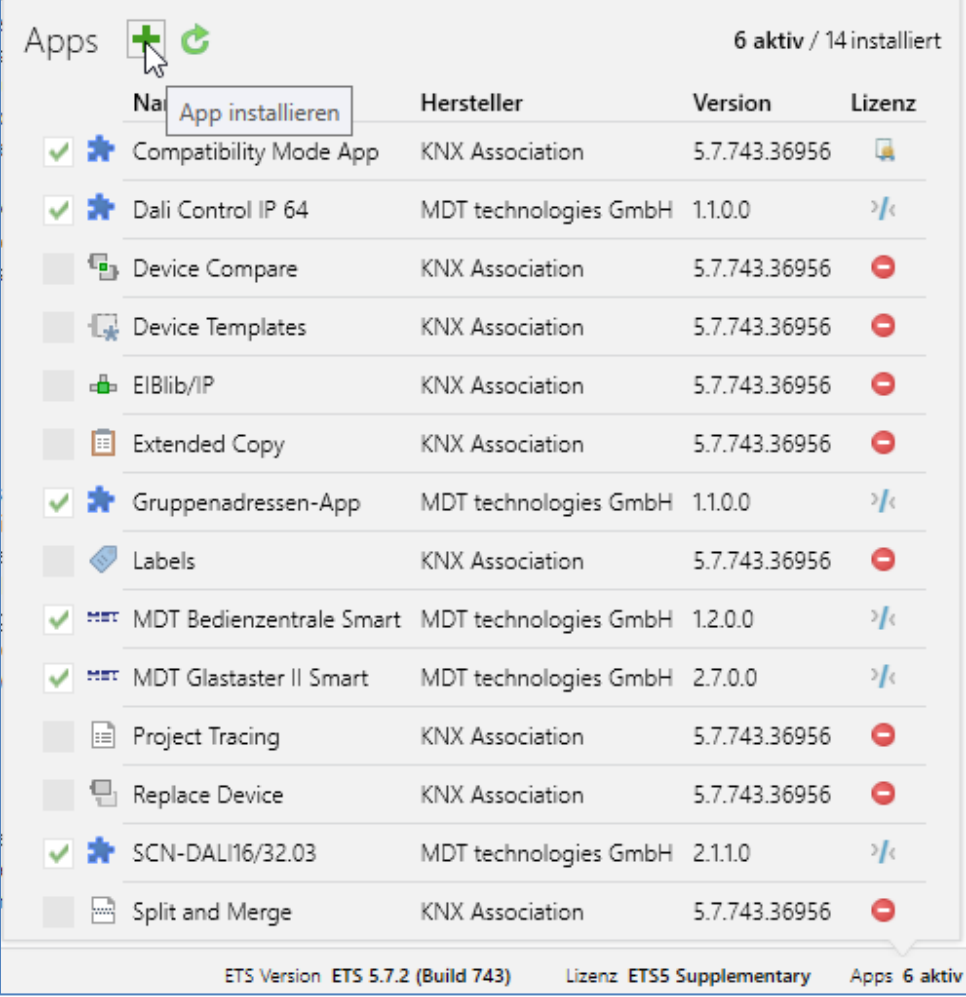

In the "Apps" window, click with the left mouse button on the green "+" symbol.

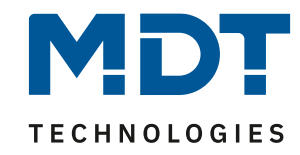

#### Then select the file of the app to be installed and click on "Open":

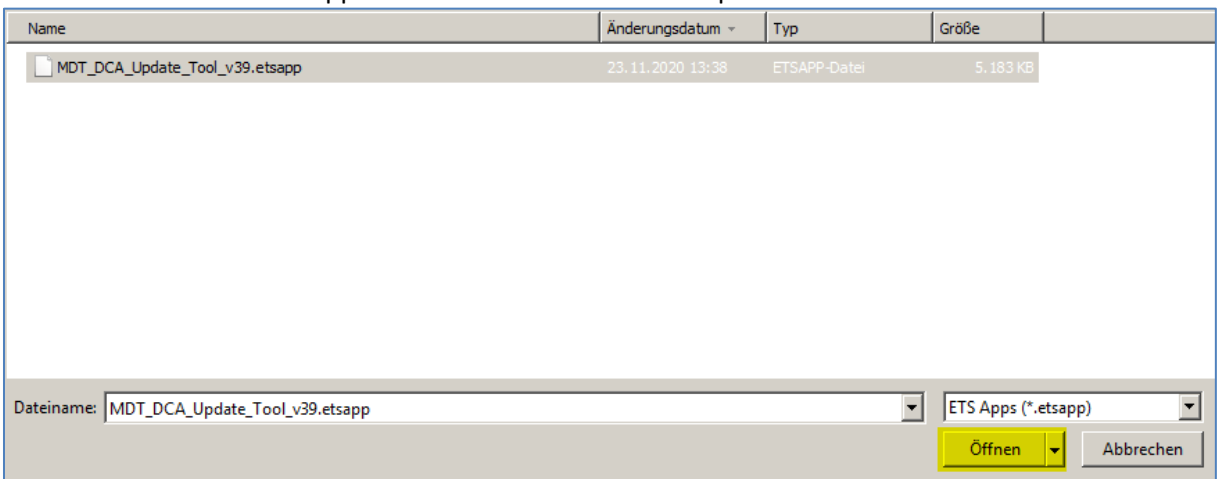

#### The APPs window now shows the installed app:

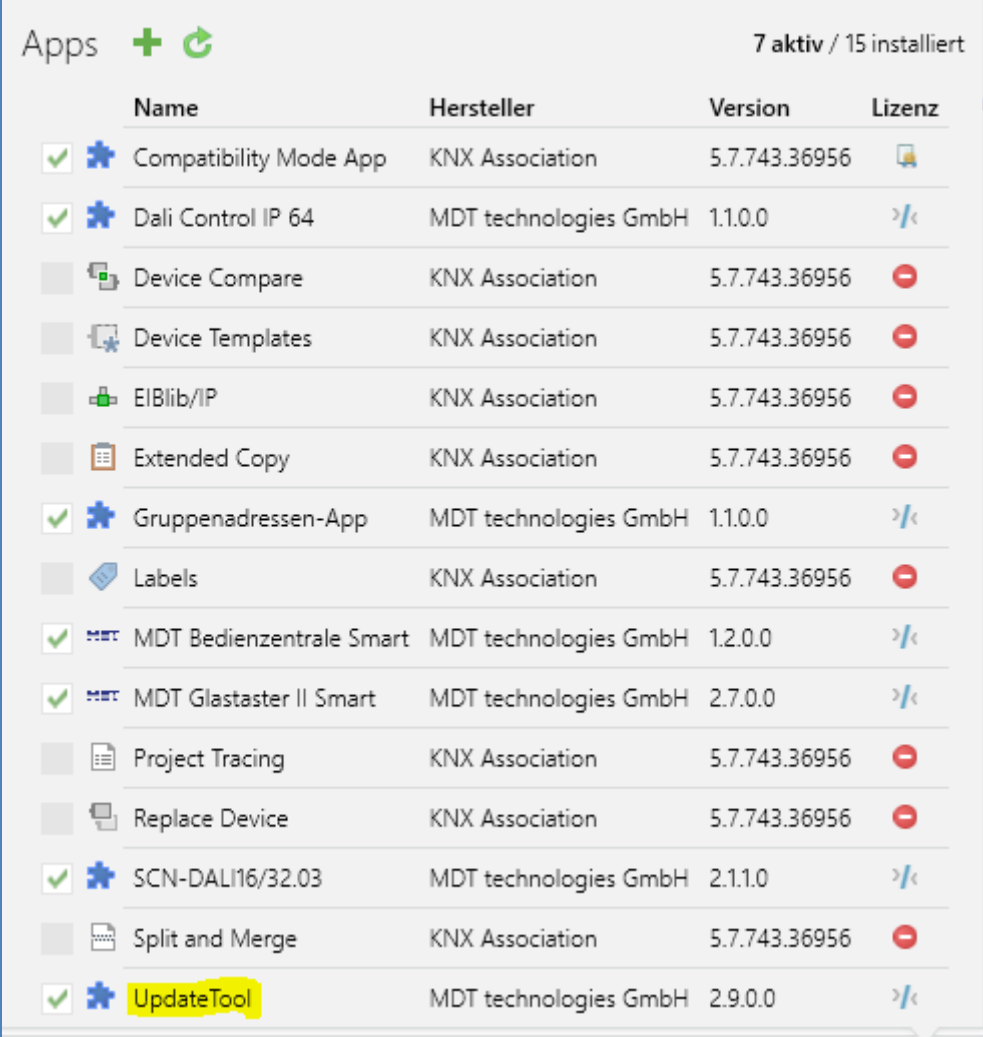

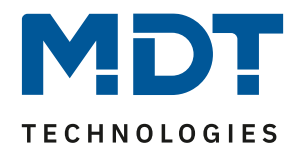

## <span id="page-4-0"></span>**How is the DCA App updated?**

The DCA App can be updated directly in the ETS.

In the "Apps" window click with the left mouse button on the green "circle with arrow" symbol:

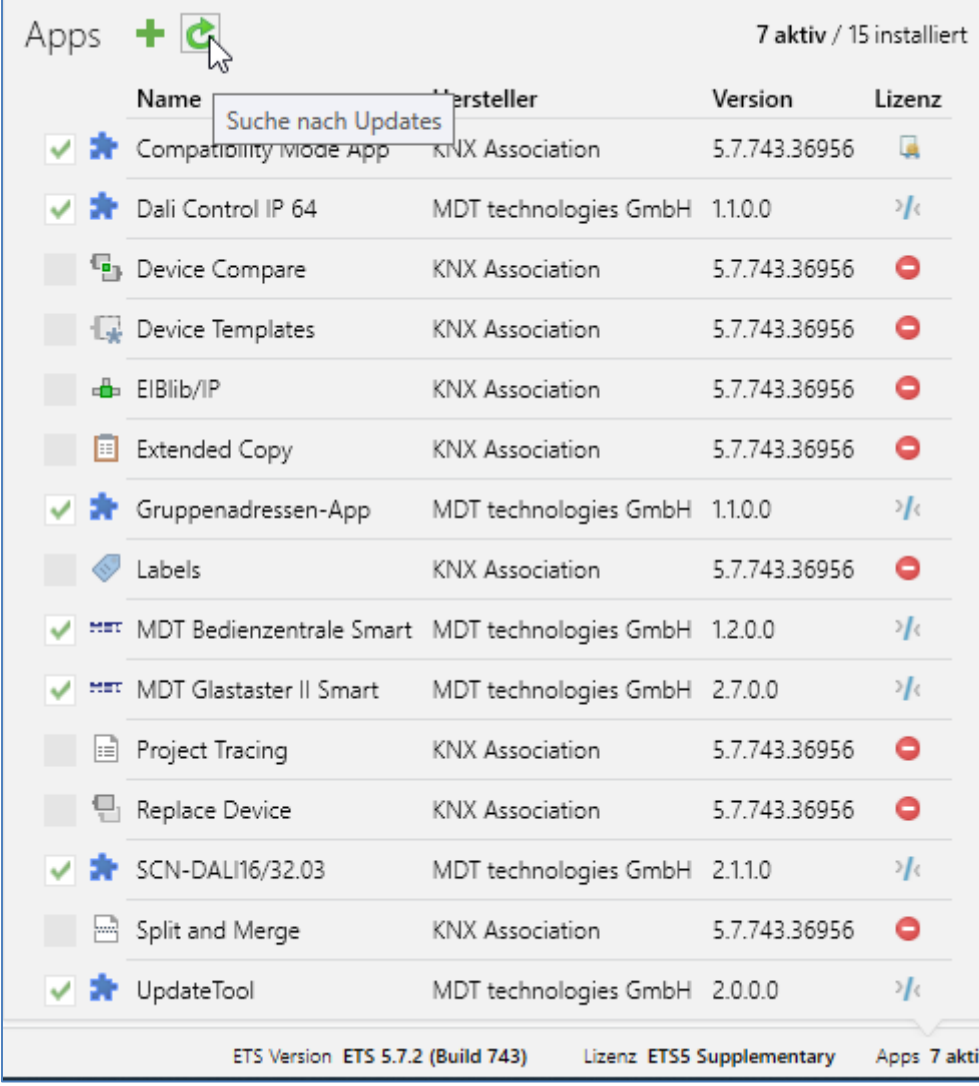

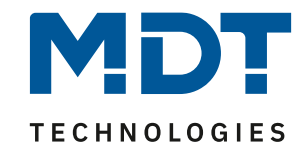

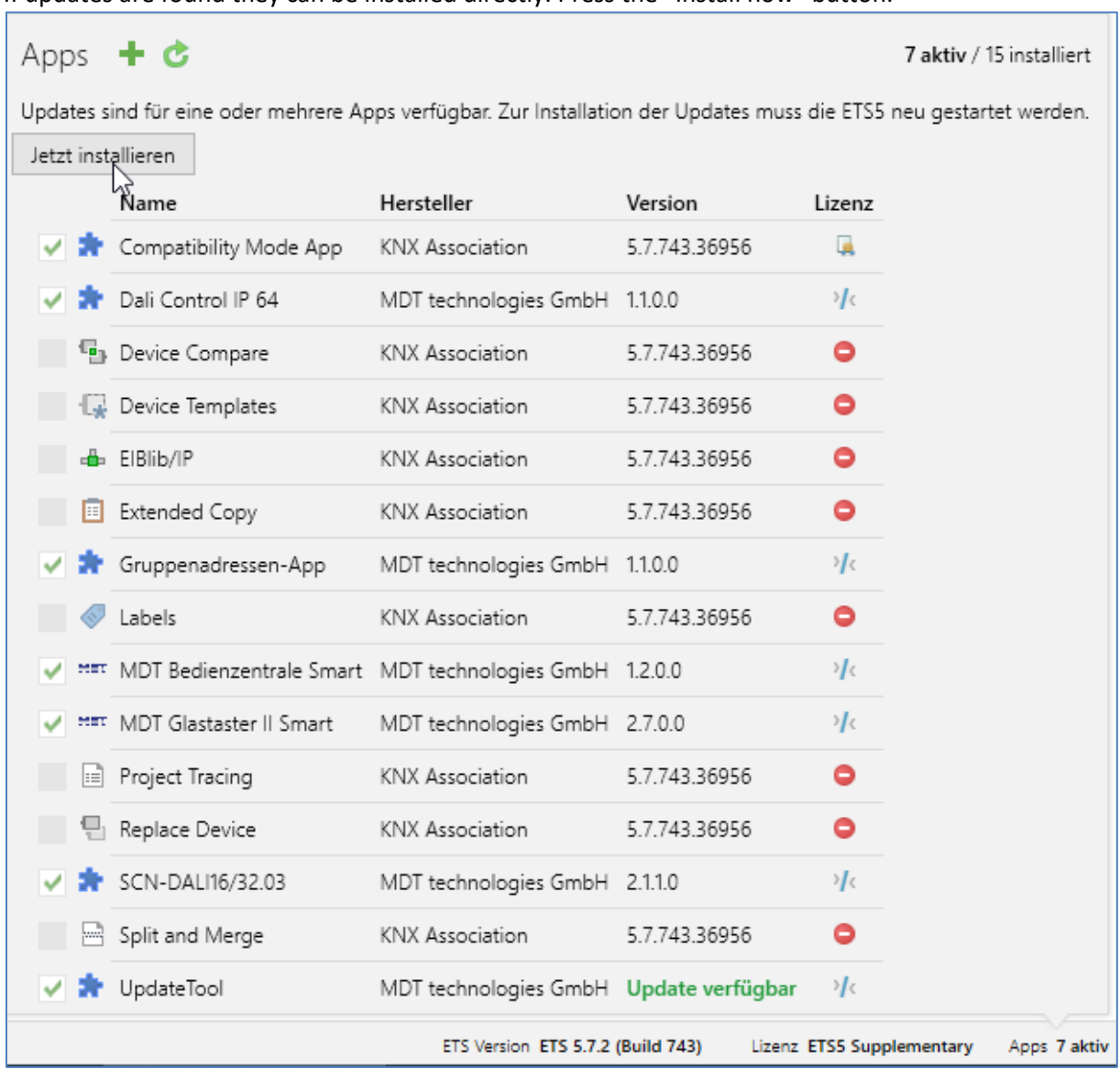

#### If updates are found they can be installed directly. Press the "Install now" button:

#### The new version is displayed after the update.

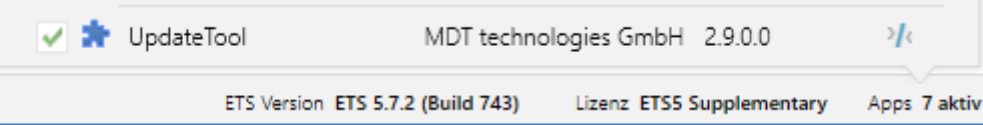

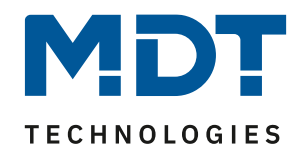

## <span id="page-6-0"></span>**How to update a device?**

In the DCA App the current firmware of the device is first read out and compared to see if there is a more recent firmware.

If there is a newer firmware available it can be installed simply by clicking on "Update Device". **Please note that during the update process do not leave the DCA Tool. The update may otherwise be aborted!**

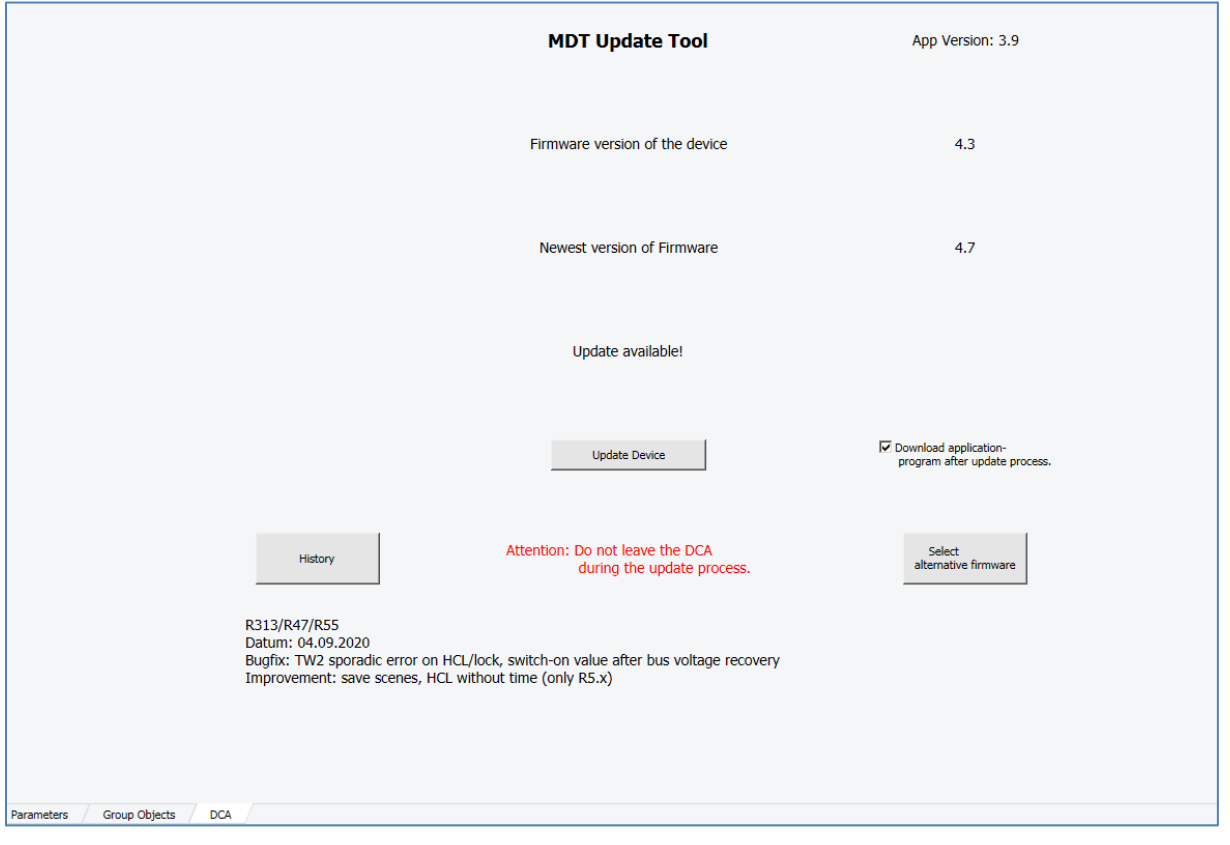

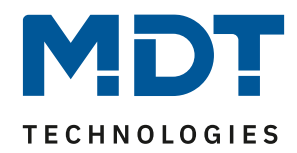

## <span id="page-7-0"></span>**Update failed (Bootloader Mode)**

If the update is aborted, the device starts in bootloader mode.

The physical address remains the same.

In this case it should be possible to restart the update, if necessary restart the ETS once and trigger the version check of the device again.

Then the device should report with the bootloader version 0.1/0.2 or 0.3.

In no case the device will write itself out of order, but remains stuck in bootloader mode.

Here it makes no sense to try to assign a new physical address.

Updates can fail if the DCA app is left during the update, the bus traffic is too high or there are problems with the interface.